コンピュータグラフィックス演習 I 2012年7月9日 (月) 5 限

担当:桐村 喬

# 第 14 回 最終課題とプレゼンについて

## 今日の内容

- 1. 衣笠キャンパスの 3D モデルの紹介
- 2. 最終課題の内容について (再掲載)
- 3. 最終課題のプレゼンの内容
- 4.PowerPoint の使い方
- 5.補講について

## 衣笠キャンパスの 3D モデルの紹介

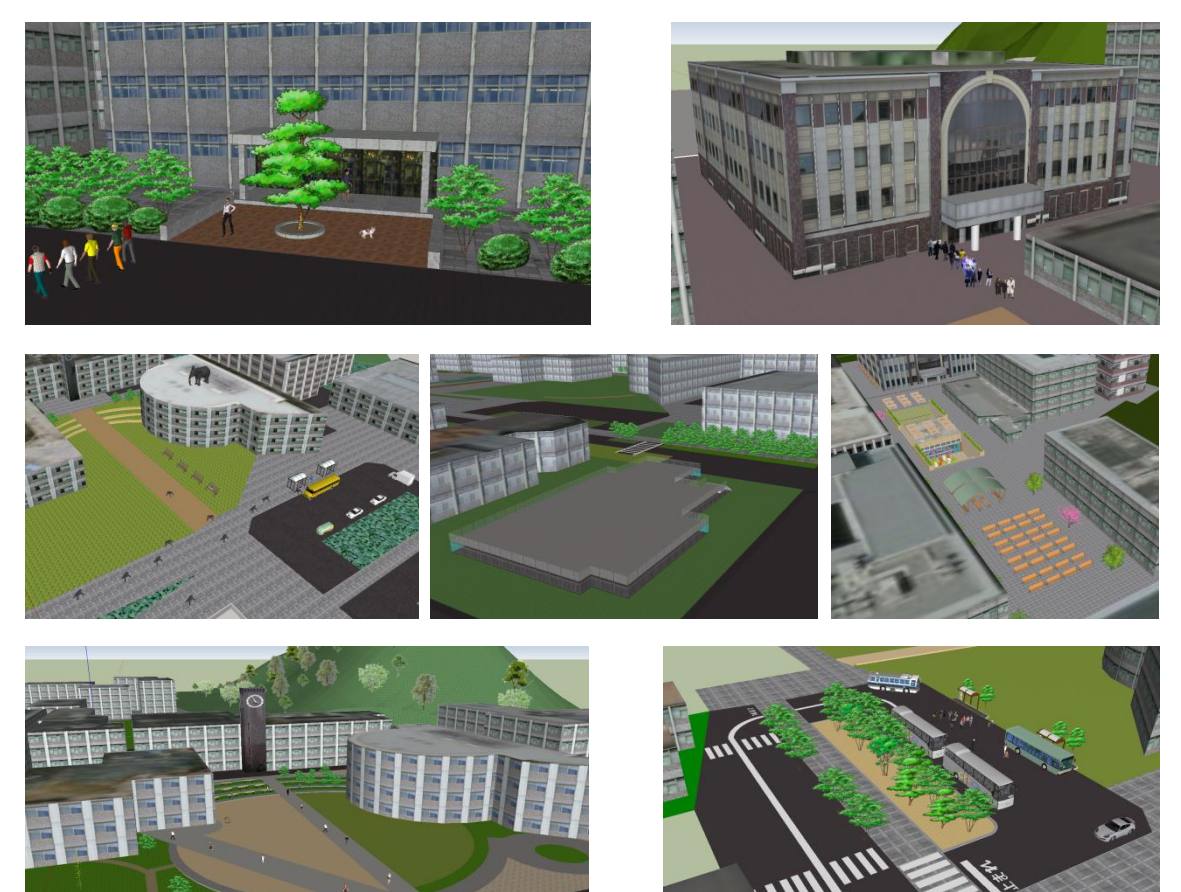

最終課題の内容について(再掲載)

提出作品の条件

## ▶ 中心となるモデルを1つ作る

- ▶ 中心となるモデルには、ダウンロードしてきたコンポーネントを使わない
- > 背景となるモデルを作る(個数は無制限)
- 例1)中心となるモデルが「建物」の場合、背景は「周辺の建物」などとなる 例2)中心となるモデルが「人物」の場合、背景は「部屋」や「建物」などとなる
- ▶ 背景となるモデルには、ダウンロードしてきたコンポーネントを使用してもよい
- > テクスチャ画像を最低1ファイル作成し、いずれかのモデルにマテリアルとして設定す る
- **▶ アニメーション機能 (SketchUp·mover のどちらでも可) あるいは Podium を使って、** 最低 1 ファイルの動画あるいはライティングを施した画像を作成する

#### 提出作品に関するプレゼン (7月16日)

作品全体(動画・画像を使いながら)および作成時に特にこだわった部分に関して、 PowerPoint でスライドを作成し、7 月 16 日の授業中にプレゼンをする (1 人 2 分)。 PowerPoint の簡単な使い方については、来週の授業で紹介する。

#### 作品およびレポート等の提出(7月31日午後11時まで)

教材フォルダの「最終課題」フォルダに、各自の氏名のフォルダを作成し、以下のファイ ルを提出する。

- ▶ 作品の SketchUp のファイル
- ▶ 7月16日のプレゼンで使用した PowerPoint のファイル
- **>** アニメーションの動画 (.avi) ファイルあるいはライティング結果の画像 (.png) ファ イル
- > 作成したテクスチャ画像のファイル
- レポートの Word ファイル
	- 1. 作品の説明、元にした資料、こだわった点、苦労した点、授業の感想などについて、 最低1,200字(図表を含めても構わないが、図表は文字数には含まない)
- 2. レポートの冒頭には、必ず学生証番号·専攻·名前を記入する

※いずれのファイルについても、ファイル名は、自分の氏名を含んだものに設定すること。 提出期限:7 月 31 日(火) 午後 11 時まで

自宅からの教材フォルダへのアクセス方法については別紙参照

## 最終課題のプレゼンの内容

1 人の持ち時間は 2 分程度なので、5 枚程度のスライドに収める。基本的な構成は以下の とおり。

スライド1:作品のタイトル、学生証番号、専攻、氏名

スライド 2:制作の動機

スライド3:全体像

スライド 4:アニメーションの動画 or ライティング済みの画像

スライド5:特にこだわった点・苦労した点など(画像を交えて)

※時間が限られているので、1 回ぐらいは各自でリハーサルをしておくこと。動画の長さに も注意すること。

### PowerPoint の使い方

基本的な使い方は、リテラシー入門や他の授業等で理解しているようなので、画像の取 り込みや、動画の配置方法について簡単に紹介する。

#### SketchUp の操作画面のキャプチャとスライドへの貼り付け・トリミング

Windows では、「Alt」を押しながら「PrintScreen」を押すと、アクティブな画面(現在 操作している画面)をキャプチャし、画像データとしてクリップボードに貼り付けられる。 この機能を使って、SketchUp の操作画面(操作途中を含む)を、PowerPoint のスライド に貼り付けることができる。

- SketchUp を操作し、キャプチャしたい配置にする
- 「Alt」を押しながら「PrintScreen」を押す
- PowerPoint 上で、画像を配置したいスライドを表示した状態で、「Ctrl」を押しながら 「V」を押すと、スライド上に貼り付けられる
- 画像のうち、不要な部分があれば、トリミングする
	- 1. 画像をダブルクリックすると、右上に「トリミング」ボタンが現れるので、それ をクリックする

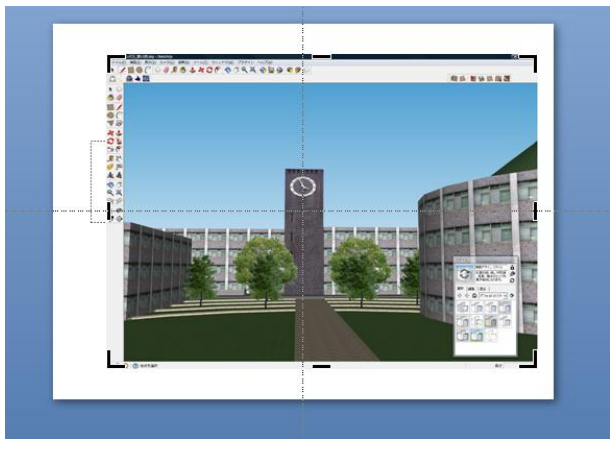

2. 画像の周りにある枠を動かしながら、不要な部分を枠の範囲外にしたうえで、画 面上の別の場所をクリックする

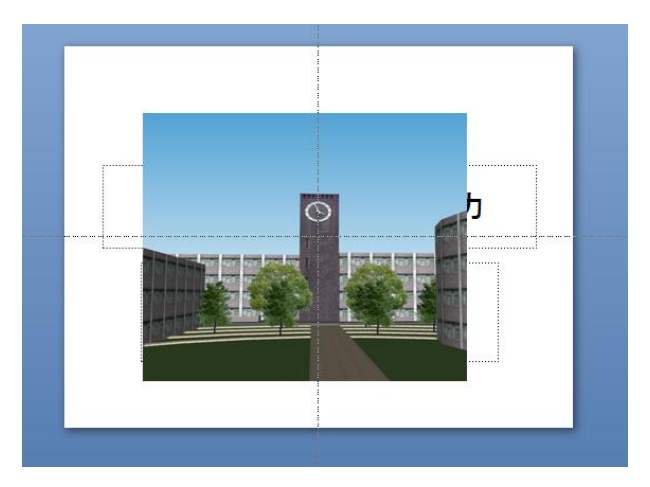

※画面のキャプチャでは、操作画面上の表示状態がそのまま反映されるので、作品の完成 画像などとして利用する場合は、SketchUp の「スタイル」の設定で、外形線やエッジの 表示・非表示の状態を確認したうえで利用すること。なお、画像のエクスポート(第 7 回の配布資料を参照)では、外形線やエッジは非表示の状態で出力される。

※Windows に付属の Snipping Tool を使っても、画面のキャプチャを行なうことができる。

#### PowerPoint での動画の配置

- 「挿入」––「ビデオ」––「ファイルからビデオ」をクリックして配置する
- レイアウトに合わせて適宜サイズを変更する
- PowerPoint 上から、動画の編集もできるので、必要であれば編集する(発表時の時間 配分を考えて動画を作成・配置すること)

## 補講について

先週分の補講として、作業時間を 1 コマ設けます。7 月 14 日の統一補講日を予定してい ます(別の日を希望する人が多ければ変更します)。なお、補講への出欠は成績には影響し ません。

# 残りの時間で最終課題の制作を進めてください 質問がある場合は今日か補講時に

メールでも受け付けます[\(tkiri@fc.ritsumei.ac.jp\)](mailto:tkiri@fc.ritsumei.ac.jp) ファイルが壊れた等のトラブルは一度相談してください 来週(**7** 月 **16** 日)はプレゼンです